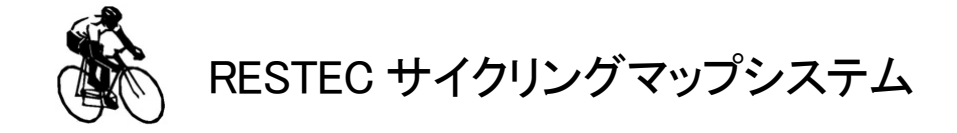

# 機能説明書

平成27年10月

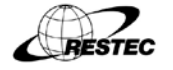

一般財団法人リモート・センシング技術センター 鳩山事業所

# 目次

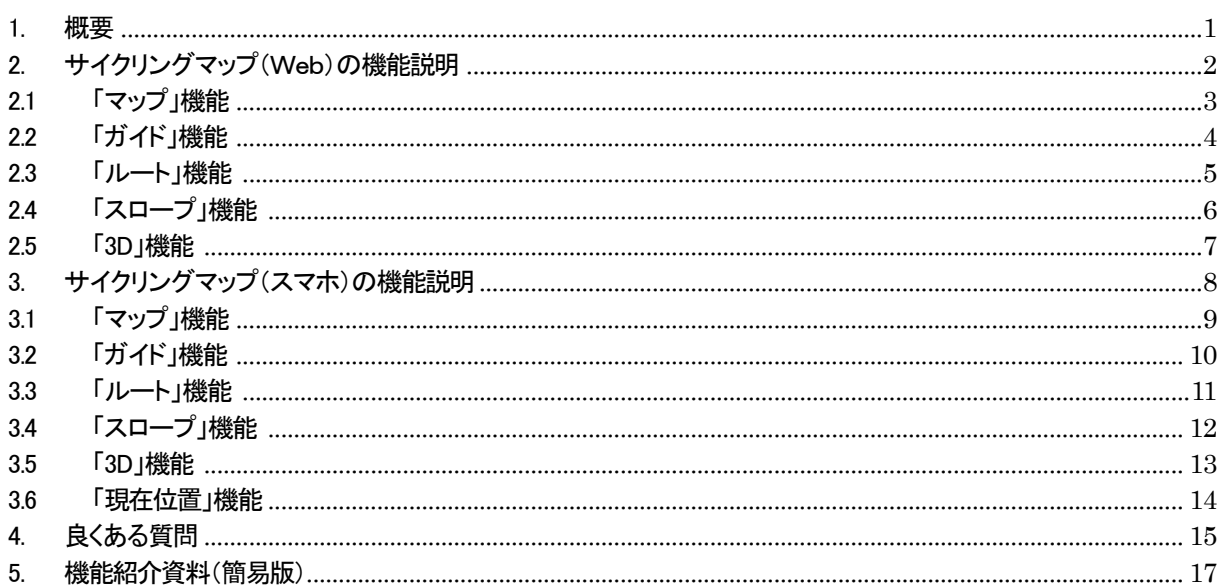

# <span id="page-2-0"></span>1. 概要

本サイクリングマップでは、アイコンにより、トイレや飲食店等の施設や地域情報の表示を行っています。また、 各機能により、ルートの標高や勾配等も確認でき、臨場感あふれる衛星画像を利用した 3D 表示が可能となって おります。本書ではこれらの各機能説明を記載いたします。

主な機能

- ・「マップ」 : サイクリングマップの地図切り替え
- ・「ガイド」 : サイクリングマップの地域情報表示
- ・「ルート」 : 各コースに関する情報表示
- ・「スロープ」 : 各コースの勾配等の表示
- ・「3D」 : 各コースを 3D 表示
- ・「現在位置」 : 現在の位置を表示(スマホ版のみ)

<span id="page-3-0"></span>2. サイクリングマップ(Web)の機能説明

本章では、サイクリングマップの各機能について説明します。サイクリングマップ画面の表示項目について、 図2-1「サイクリングマップ画面(だいち画像表示)」を確認下さい。

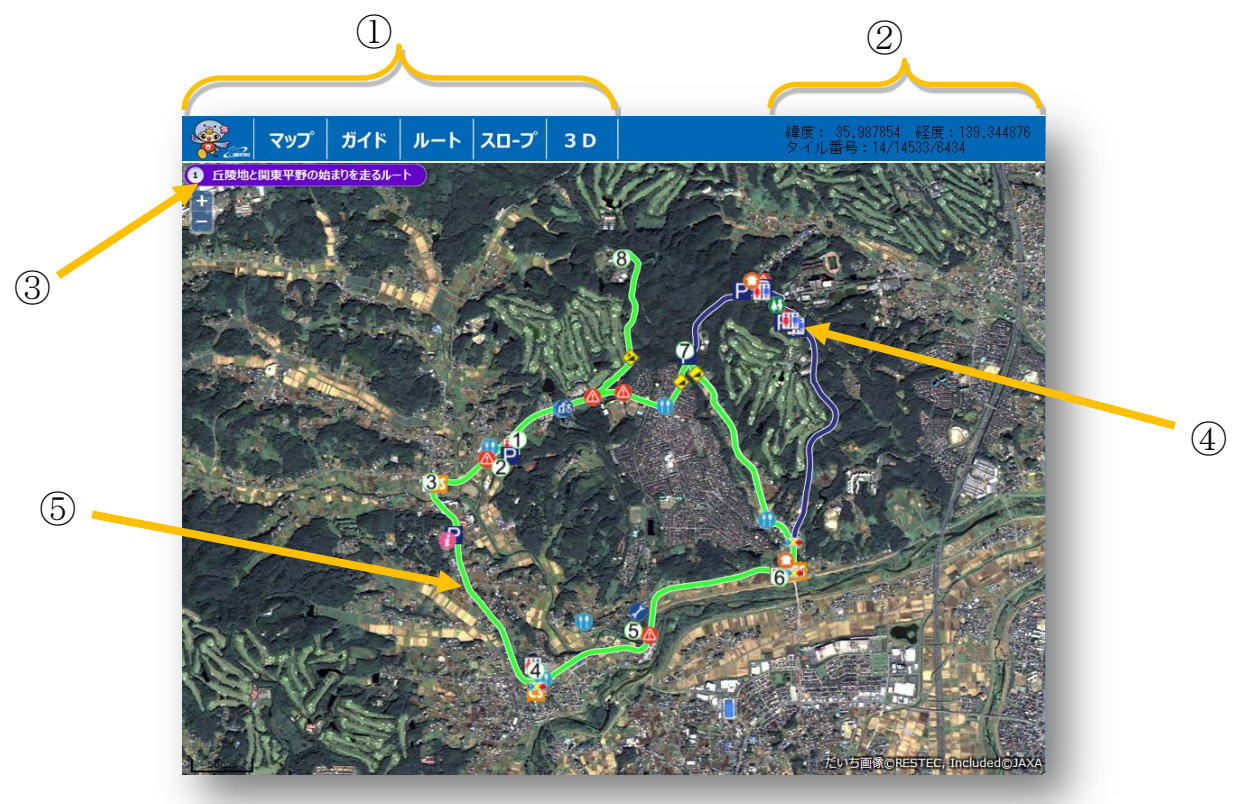

図2-1 「サイクリングマップ画面(だいち画像表示)」

# ①メニュー

「マップ」、「ガイド」、「ルート」、「スロープ」、「3D」機能の選択が可能です。 また、"キャラクター"をクリックするとバナーの色が変化(4 色)します。 ②緯度/経度表示

カーソルでポイントした緯度/経度が表示されます。

③ルート名表示

選択中のコース名が表示されます。

④アイコン

アイコンをクリックすると、その場所の情報や画像が表示されます。

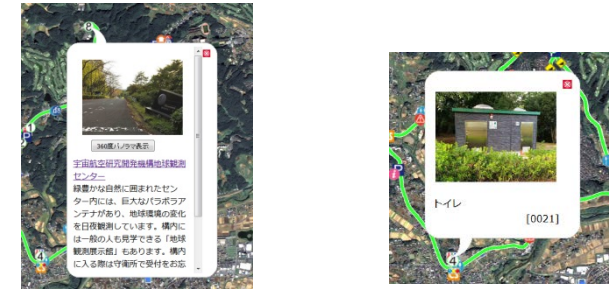

図2-2 「地域情報」

⑤ルート

ルート上をクリックすることでルートが選択可能です。

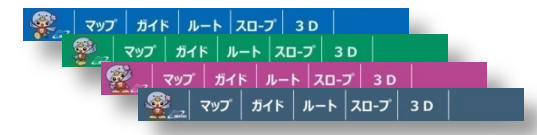

<span id="page-4-0"></span>2.1 「マップ」機能

①地図(OSM)

機能説明:サイクリングマップ画面の地図をオープンストリートマップにする。 表示方法:「メニュー」→「マップ」→「地図(OSM)」

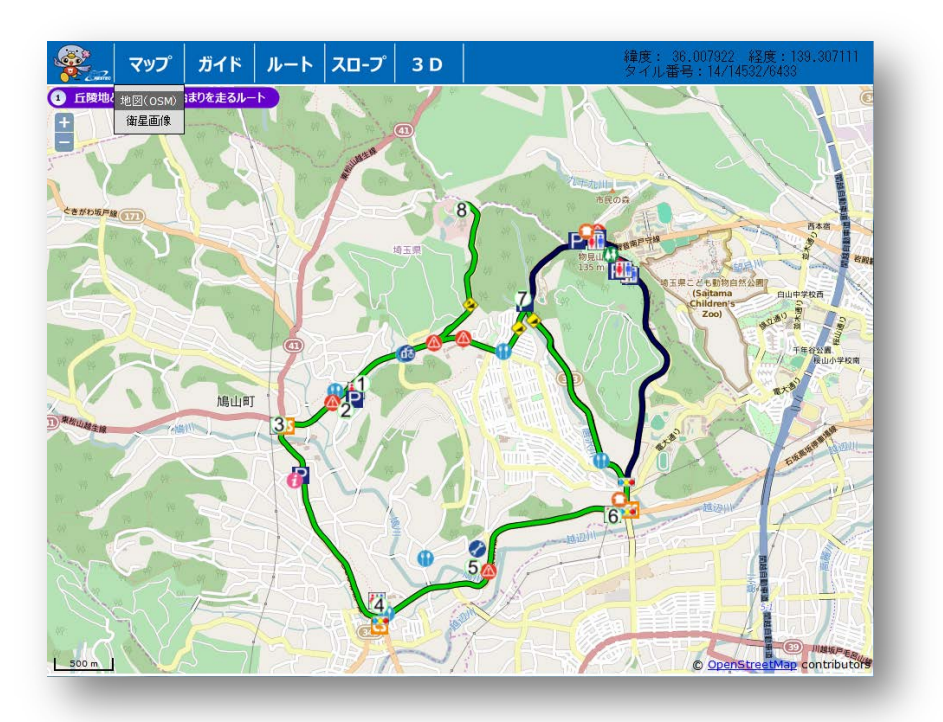

図2.1-1「マップ(OSM)」

②衛星画像

機能説明:サイクリングマップ画面の地図を衛星画像(だいち)にする。 表示方法:「メニュー」→「マップ」→「衛星画像」

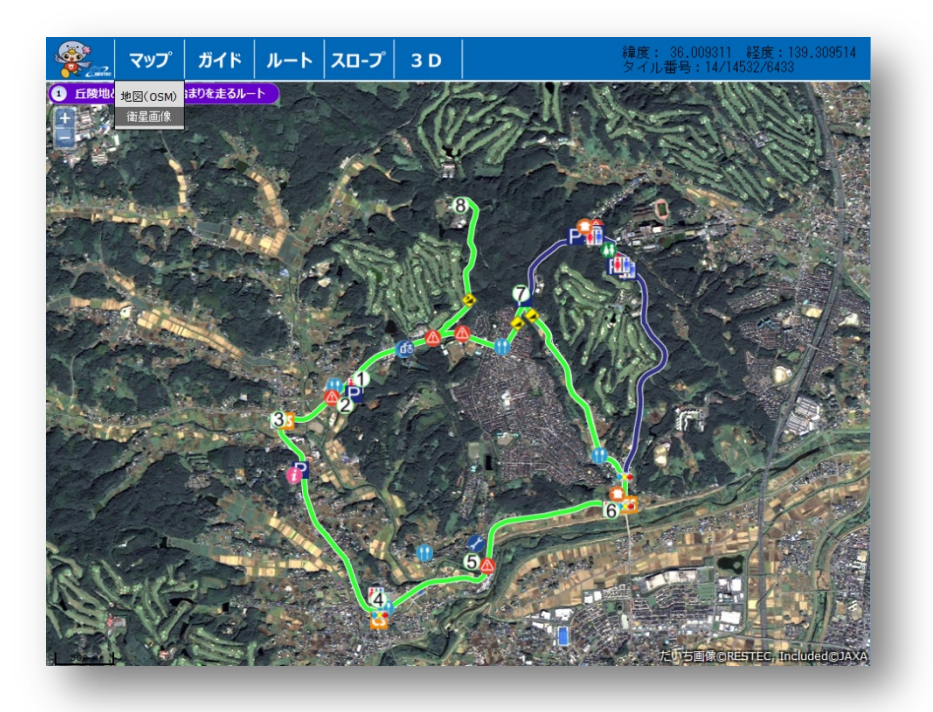

図 2.1-2「マップ(だいち画像)」

## <span id="page-5-0"></span>2.2 「ガイド」機能

機能説明:サイクリングマップ画面上にアイコンによる飲食店/休憩所/危険個所等の情報表示ができる。 表示方法:「メニュー」→「ガイド」

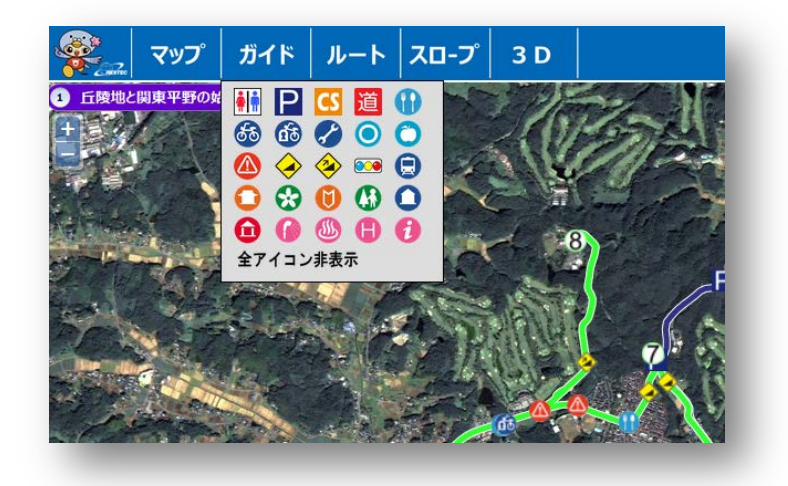

図2.2-1 「ガイド」

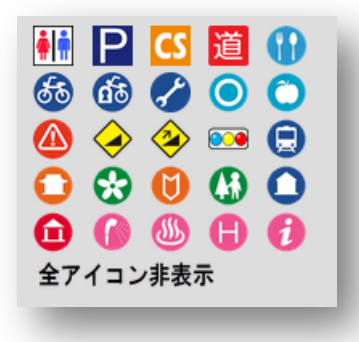

・任意のアイコンを選択 選択されたアイコンのみが画面上に表示されます。

・「全アイコン非表示」を選択 コース上のアイコンがすべて非表示となります。 図2.2-3「全アイコン非表示」参照。 ※①、②、③・・・等のルート上の見所ポイントは表示された ままとなります。

図2.2-2 「アイコン」

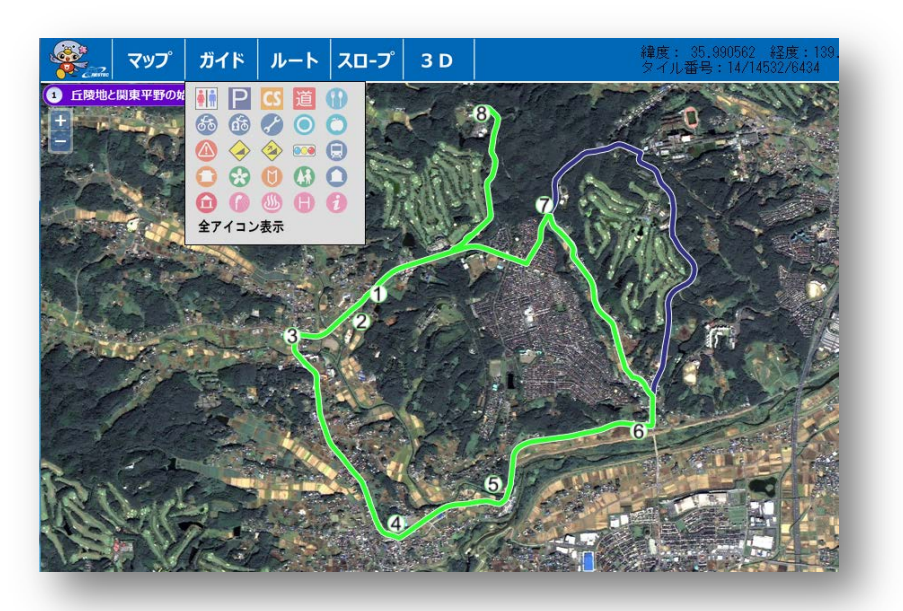

図2.2-3 「全アイコン非表示」

## <span id="page-6-0"></span>2.3 「ルート」機能

①ルート紹介

機能説明:選択したルートの距離や中継ポイント等が表示できる。 表示方法:「メニュー」→「ルート」→「ルート紹介」

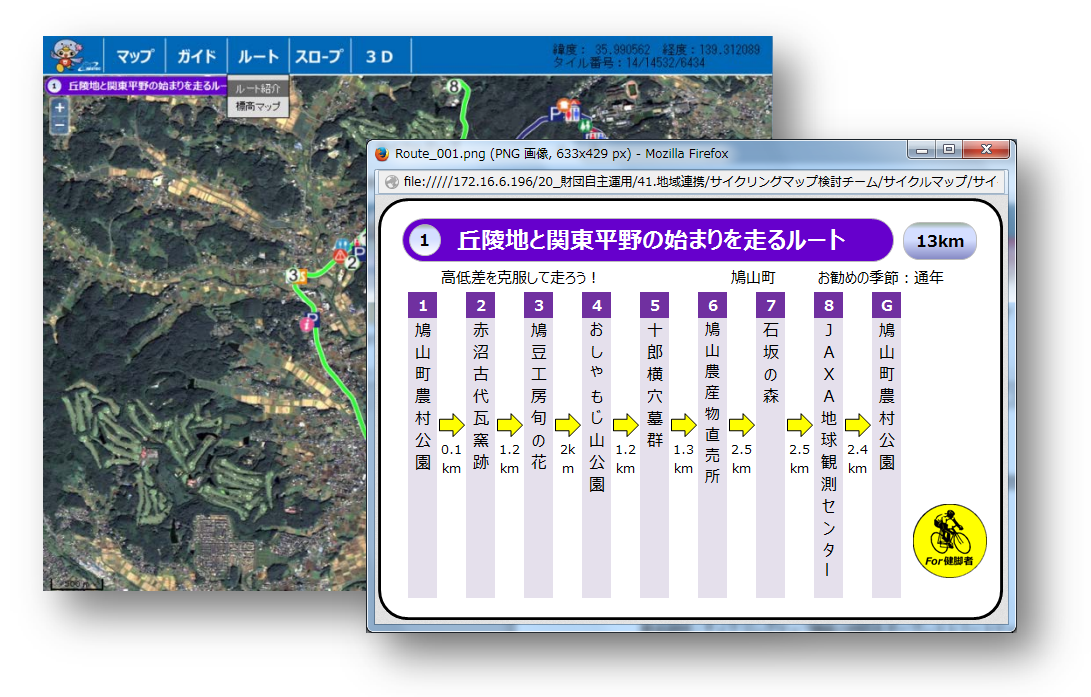

図2.3-1 「ルート\_紹介」

②標高マップ

- ・機能説明:選択したルートの標高及び勾配等の情報が表示される。
- ・表示方法:「メニュー」→「ルート」→「標高マップ」

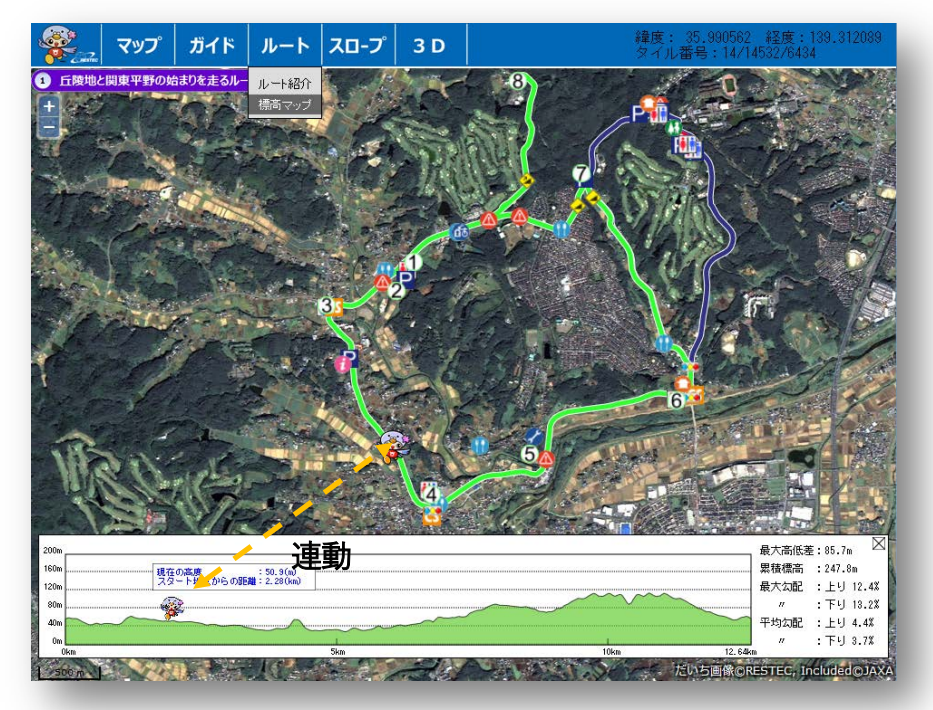

- ・標高 MAP 上でポイントした位置の高度、高 低差、 スタート地点からの距離等が確認 できる。
- ・キャラクタを動かすとルートのキャラクタと 連動しているため、位置や勾配等を即座 に把握できる

図2.3-2 「ルート標高」

#### <span id="page-7-0"></span>2.4 「スロープ」機能

機能説明:選択したルートの傾斜をサイクリスト目線で直感的に捉えることができる。 表示方法:「メニュー」→「スロープ」

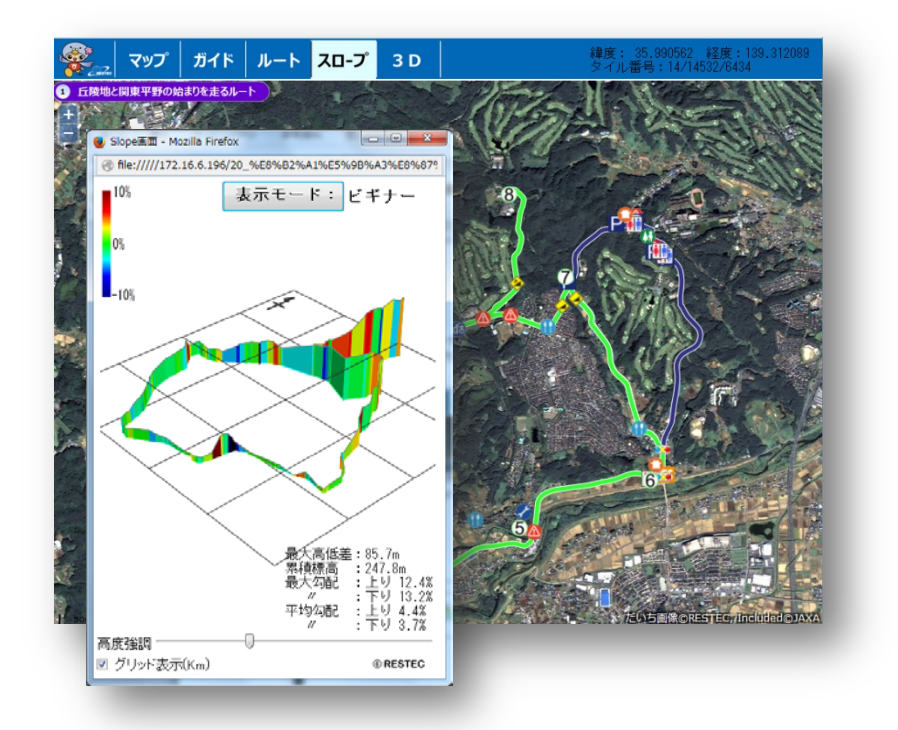

図2.4-1 「スロープ」

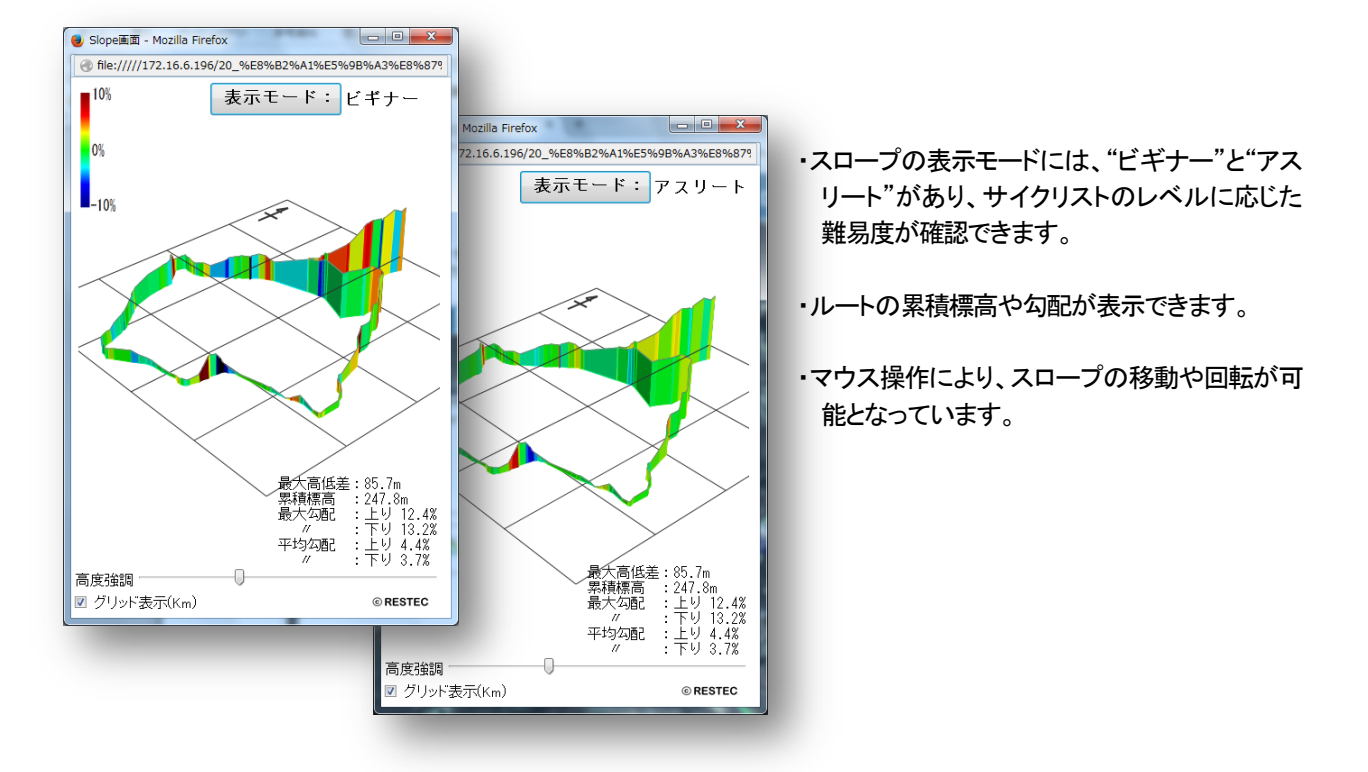

図 2.4-1 「スロープ\_モード」

# <span id="page-8-0"></span>2.5 「3D」機能

機能説明:選択したルートを立体的に表示し、地形や起伏を直感的に捉えることができる。 表示方法:「メニュー」→「3D」

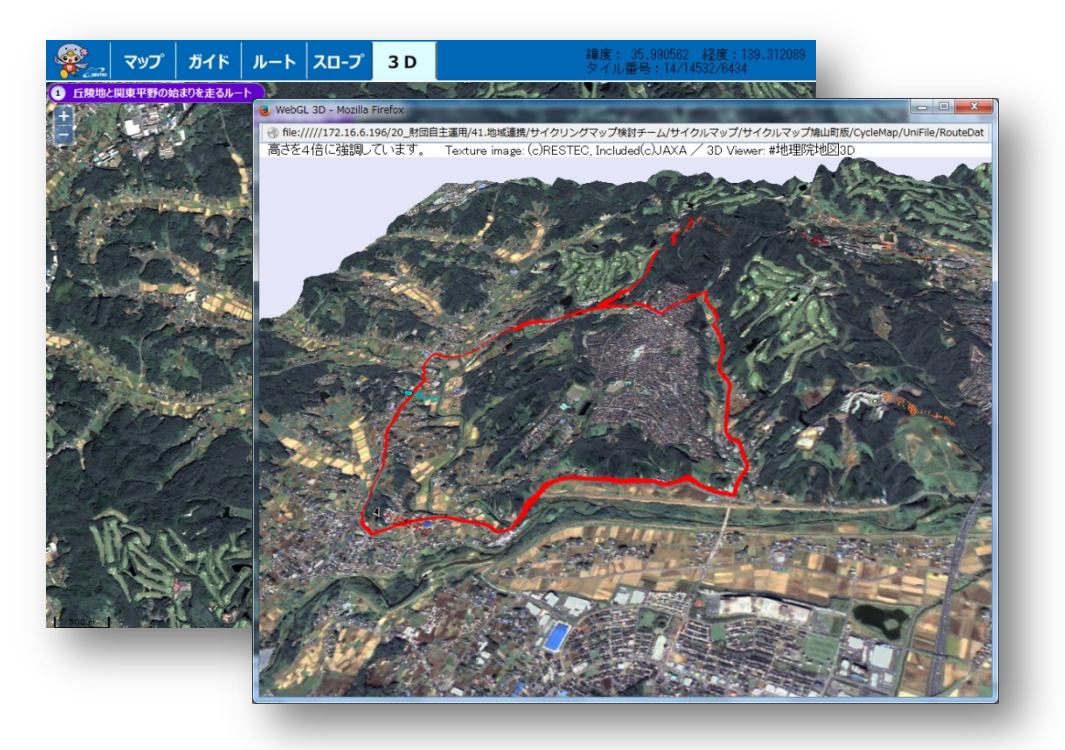

# 画面上でマウス操作

回転、拡大、縮小自由自在。360 度、あらゆる方角から確認できる。

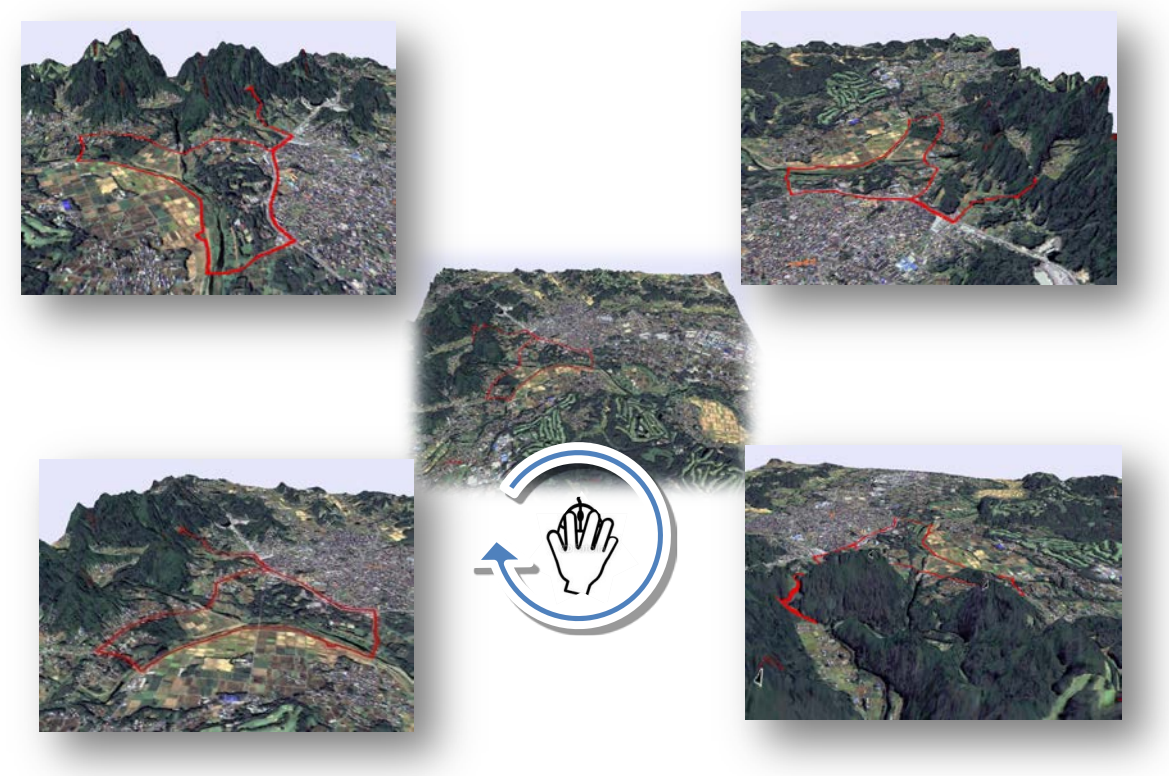

図2.5-1 「3D」

<span id="page-9-0"></span>3. サイクリングマップ(スマホ)の機能説明

本章では、サイクリングマップの各機能について説明します。サイクリングマップ画面の表示項目について、 図3-1「サイクリングマップ画面(だいち画像表示)」を確認下さい。

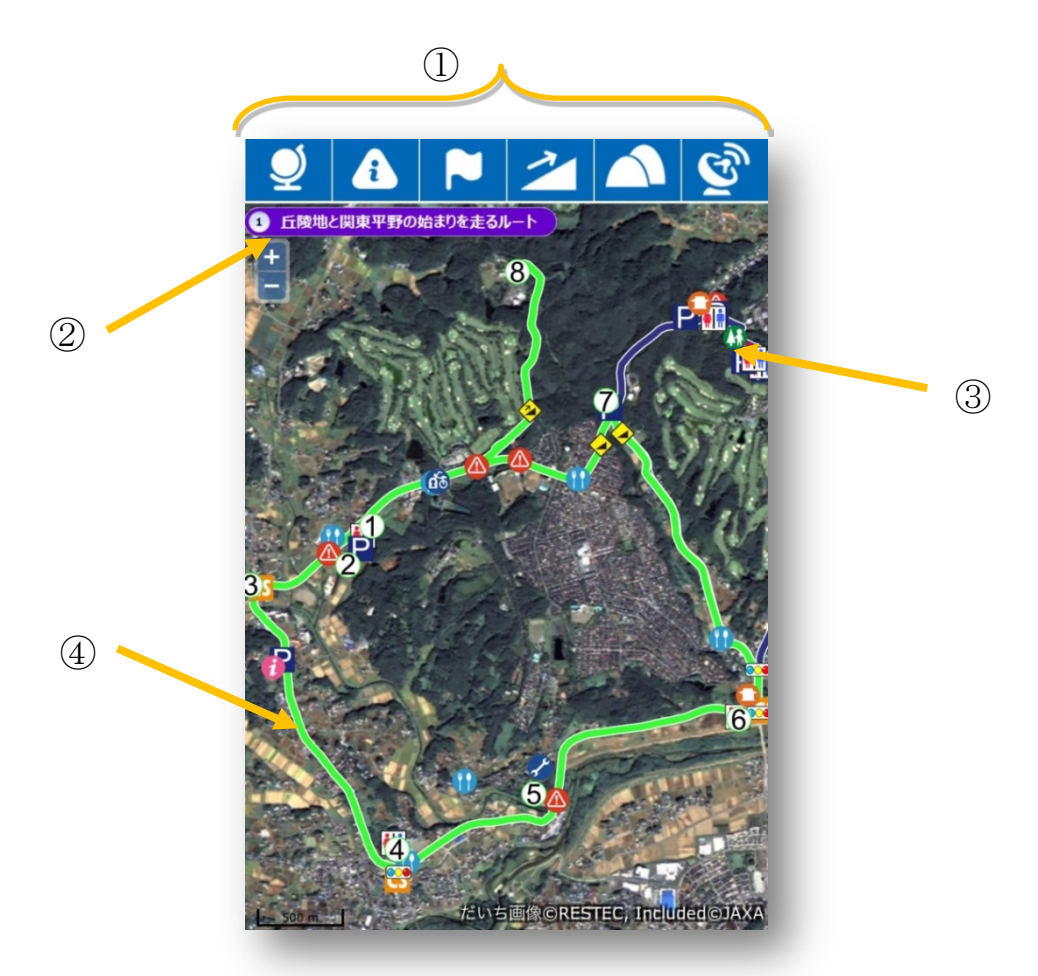

図3-1 「サイクリングマップ画面(だいち画像表示)」

```
①メニュー
```

```
「マップ」、「ガイド」、「ルート」、「スロープ」、「3D」機能の選択が可能です。
②ルート名表示
```
選択中のコース名が表示されます。

③アイコン

アイコンをクリックすると、その場所の情報や画像が表示されます。

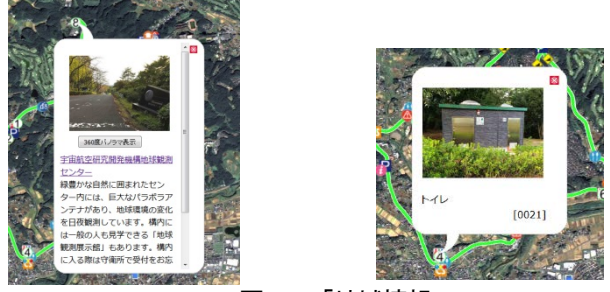

図3-2 「地域情報」

④ルート

ルート上をクリックすることでルートが選択可能です。

<span id="page-10-0"></span>3.1 「マップ」機能

①地図(OSM)

機能説明:サイクリングマップ画面の地図をオープンストリートマップにする。 表示方法:「メニュー」 → | ● →「地図(OSM)」

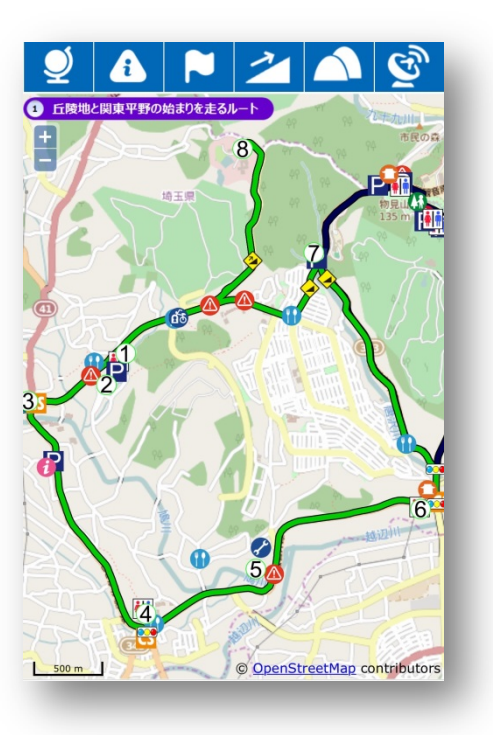

図3.1-1「マップ(OSM)」

②衛星画像

機能説明:サイクリングマップ画面の地図を衛星画像(だいち)にする。 表示方法:「メニュー」 → ● ● →「衛星画像」

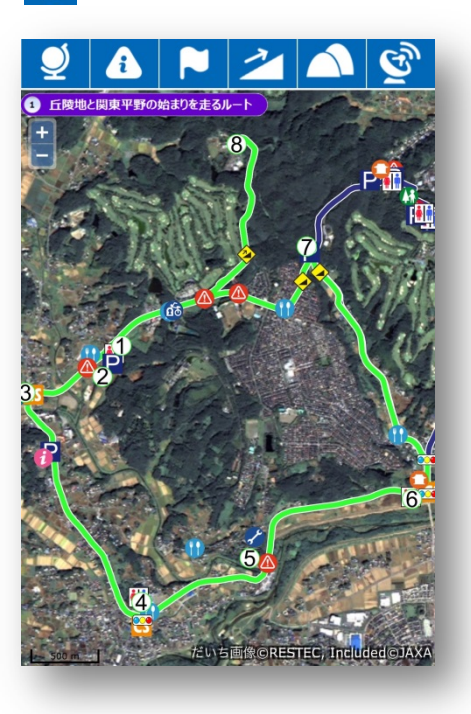

図3.1-2「マップ(だいち画像)」

<span id="page-11-0"></span>3.2 「ガイド」機能

機能説明:サイクリングマップ画面上にアイコンによる飲食店/休憩所/危険個所等の情報表示ができる。 表示方法:「メニュー」 → **A** 

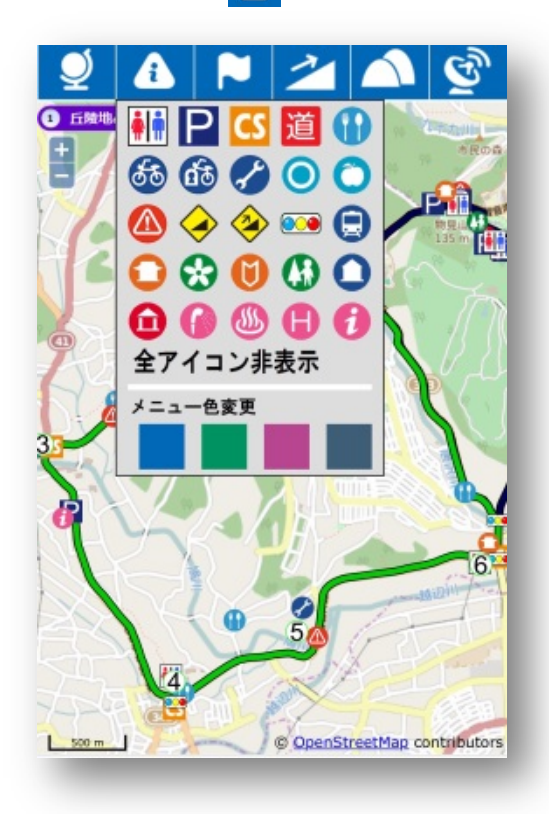

図 3.2-1 「ガイド」

- ・任意のアイコンを選択 選択されたアイコンのみが画面上に表示されます。
- ・「全アイコン非表示」を選択 コース上のアイコンがすべて非表示となります。 図3.2-2「全アイコン非表示」参照。 ※①、②、③・・・等のルート上の見所ポイントは表示された ままとなります。
- ・「メニュー色」を選択 メニューの色を 4 種類から選べます。 図3.2-3「メニュー色(赤)」参照。 ※その日の気分に合わせて変えてください。

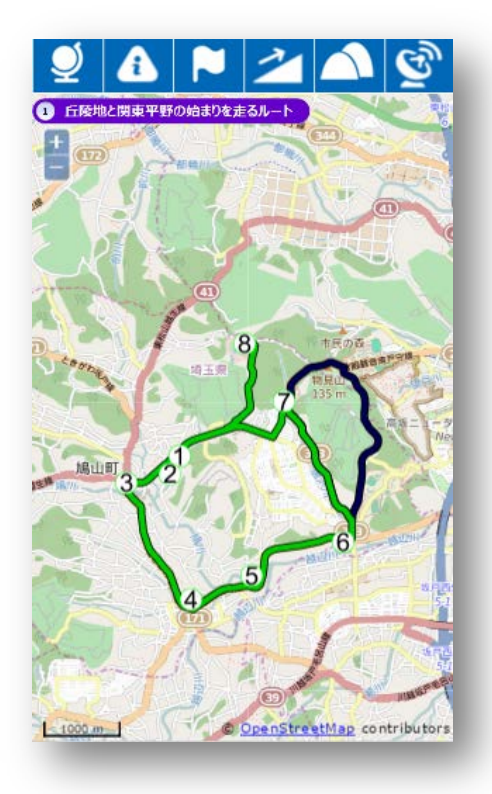

図3.2-2 「全アイコン非表示」 <br>図3.2-3 「メニュー色(赤)」

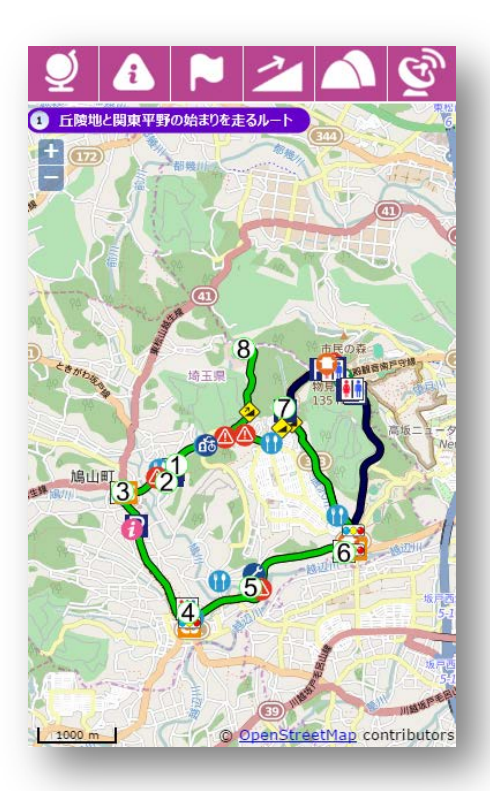

#### <span id="page-12-0"></span>3.3 「ルート」機能

#### ①ルート紹介

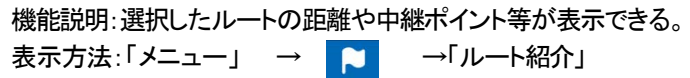

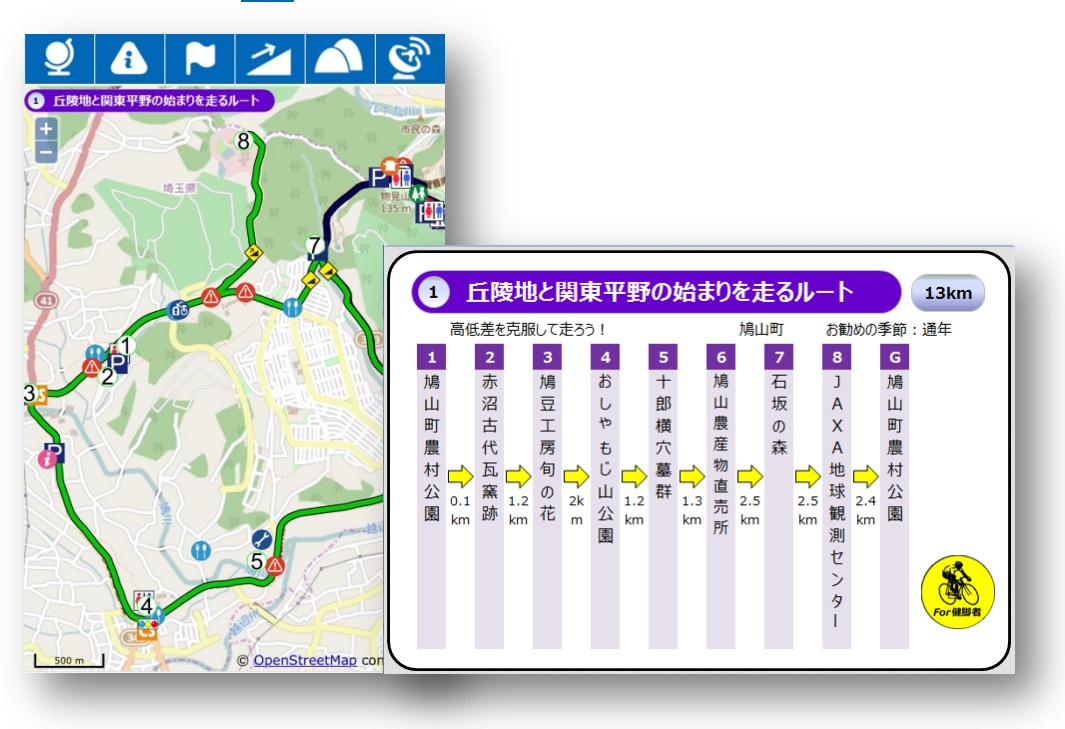

図 3.3-1 「ルート紹介」

②標高マップ

・機能説明:選択したルートの標高及び勾配等の情報が表示される。

・表示方法:「メニュー」 → →「標高マップ」

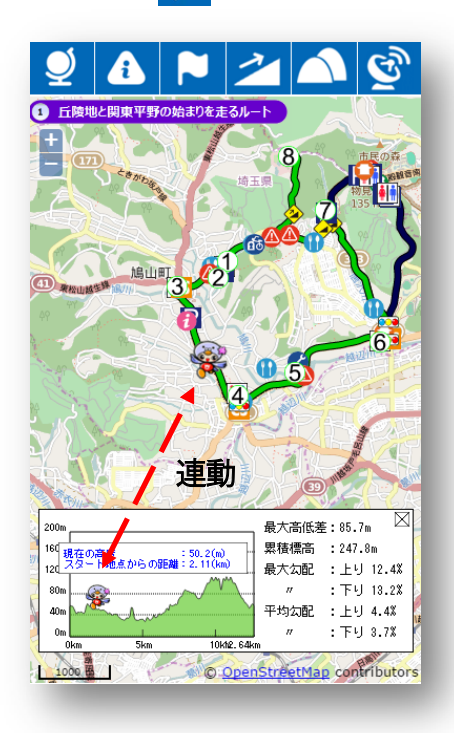

- ・標高 MAP 上でポイントした位置の高度、高 低差、 スタート地点からの距離等が確認 できます。
- ・キャラクタを動かすとルートのキャラクタと 連動しているため、位置や勾配等を即座 に把握できます。

# <span id="page-13-0"></span>3.4 「スロープ」機能

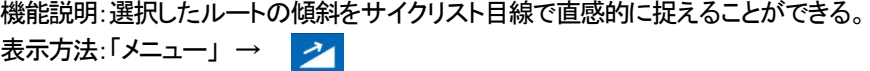

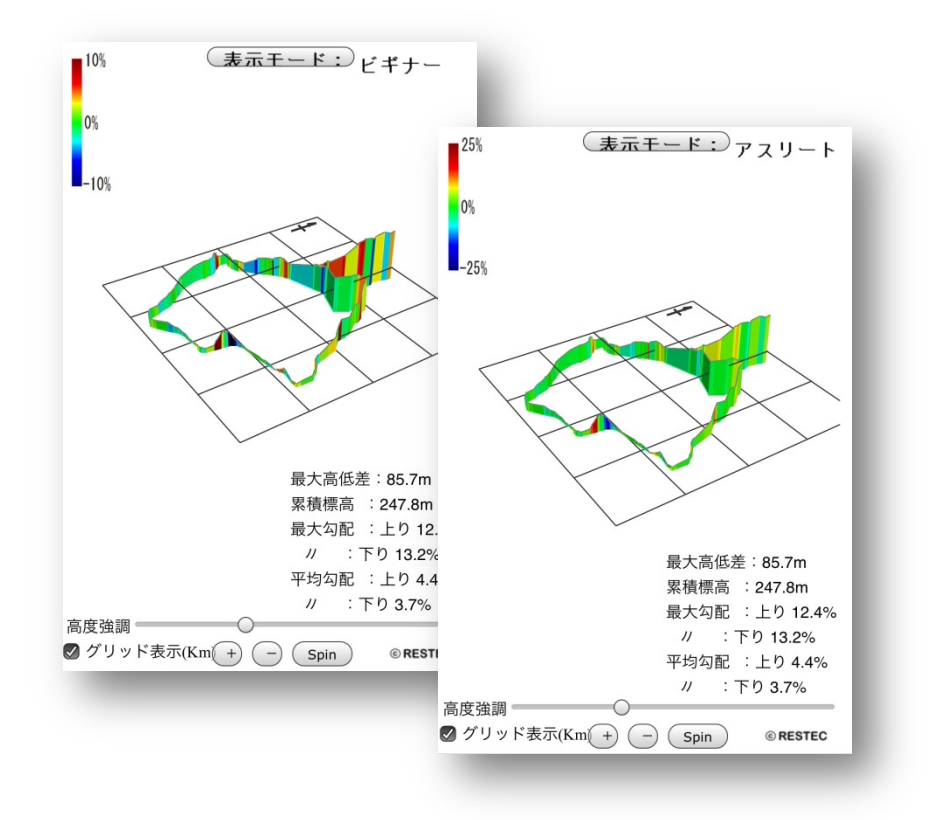

図3.4-1 「スロープ」

- ・スロープの表示モードには、"ビギナー"と"アスリート"があり、サイクリストのレベルに応じた 難易度が確認できます。
- ・ルートの累積標高や勾配が表示・確認できます。

・画面タッチ操作により、スロープの移動や回転が可能となっています。

<span id="page-14-0"></span>3.5 「3D」機能

機能説明:選択したルートを立体的に表示し、地形や起伏を直感的に捉えることができる。 表示方法:「メニュー」 →

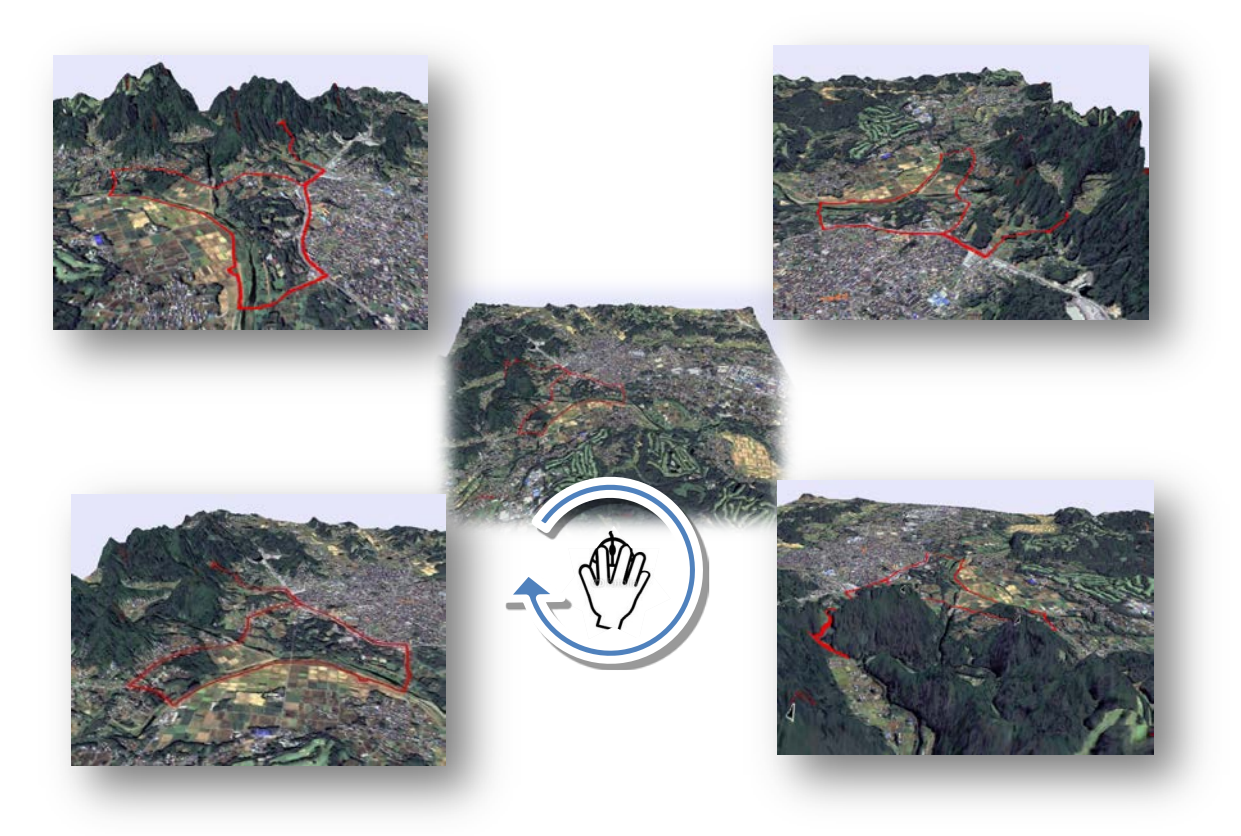

図2.5-1 「3D」

・画面上タッチ操作により、回転、拡大、縮小自由自在。360 度、あらゆる方角から確認できます。 ・だいち画像』と『標高データ』を利用してコースを立体的に見ることができます。

## <span id="page-15-0"></span>3.6 「現在位置」機能

機能説明:現在位置を表示することができる。 表示方法:「メニュー」 →  $\tilde{\mathbf{e}}$ 

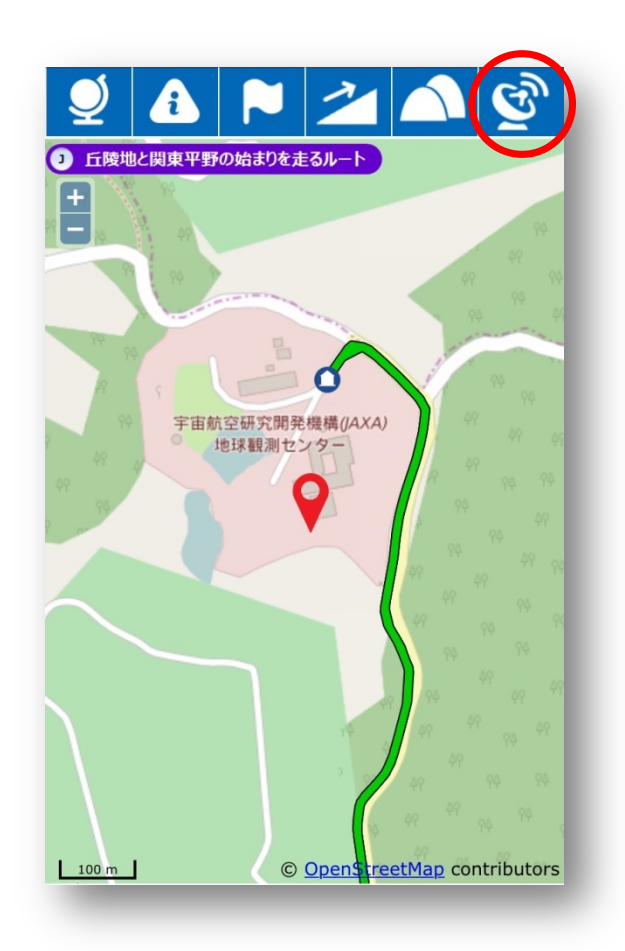

・現在位置を把握することにより、最寄のお店や観光ポイントとの位置関係の参考になります。

## <span id="page-16-0"></span>4. 良くある質問

Q)アイコンの意味が判らないものがある。

A)ガイドメニューで当該アイコンをマウスでポイントするとアイコンの名称が表示されます。

Q)特定のアイコンのみを表示したい。

A)ガイドメニューで不要なアイコンをクリックし OFF にしてください。 または「全アイコン表示」を押した後、必要なアイコンをクリックしてください。

Q)アイコンが重なり見たいアイコンが下になって見難い。

A)ガイドメニューで見たいアイコンを2回クリックする(OFF→ON)と一番上に表示されます。

Q)コースが未選択状態になってしまった。

A)コース上の任意のポイントをクリックすると再度選択状態となります。 または、画面左上の「ルートを選択してください」を押すと前回選択していたコースが再度選択されます。

Q)地図をズームダウン(広域の表示)するとアイコンが消えてしまう。

- A)広域表示(レベル 11 以下)の場合は、負荷軽減のためアイコンはいったん非表示となります。 再表示したい場合はガイドメニューでアイコン表示を ON にしてください。
- Q)衛星画像の表示中に画面の移動が出来なくなる。
- A)衛星画像表示中は衛星画像の収録範囲外(コース範囲外の地域)へは移動できません。 コース範囲外では「地図(OSM)」を使用してください。

Q)ルート紹介のみどころスポット間の距離とは?

- A)みどころスポットがコース上にある場合はスポット間の距離を示します。みどころスポットがコースから外れた場 所にある場合は、スポットに最寄りのコース上の地点までの距離を示します。
- Q)コース選択画面を再度表示するには?
- A)ブラウザの「戻る」ボタンで前のページに戻ってください。
- Q)ルート、スロープ、3D のメニューボタンが押せない
- A)コースが未選択の場合はボタンが非アクティブになります。 コースを再度選択してください。
- Q)マップメニューで「衛星画像」が選べない
- A)衛星画像の収録範囲外(コース範囲外の地域)では選択できません。 コースがある地域に移動してください。
- Q)スロープ画面で勾配の色がちらつく場合がある
- A)同じルートを往復している区間において、上りと下りの色が交互に表示される場合があります。 見やすい方向からご覧ください。

Q)3D が表示できない

A)WebGL に非対応のブラウザ(IE10 等)では使用できません。 IE11、Firefox、Opera、Google Chorome、Safai を使用してください。

Q)3D 表示で待たされる

A)ファイルサイズが大きい為、回線速度が遅い場合はダウンロードに時間がかかります。

Q)3D 表示のポップアップウィンドウのサイズを変更すると表示が遅くなる。

A)ご使用の機器のグラフィック機能の仕様によっては、サイズを変えると動作が遅くなる場合があります。 表示サイズを大きくしたい場合は、予め地図表示画面をリサイズした後に3Dボタンを押してください。

Q)メニューの色を変更してもブラウザを再起動すると元に戻ってしまう。 A)ブラウザの設定を「サイトから送られてきた Cookie を保存する」に変更してください。

Q)現在位置情報が表示されない。(スマホ限定)

A)スマホ本体の GPS 機能がオンになっていることをご確認ください。

# <span id="page-18-0"></span>5. 機能紹介資料(簡易版)

RESTEC サイクリングマップシステムの機能説明資料の簡易版として、以下のファイルをご提供致します。必 要に応じて、ご自由に変更して頂き、イベント等における、本システムの説明にご利用下さい。

【ファイル名】

・RCM-005-1-サイクリングマップ機能紹介(PC 用).pptx ・RCM-005-2-サイクリングマップ機能紹介(スマホ用).pptx ※「Microsoft PowerPoint」にて作成しています。 また、A1 サイズで印刷しても画質が劣化しないように作成しています。

以上